Do zmiany ustawień wewnętrznych drukarki stosuje się program SETUP.EXE dostarczany do drukarki na dyskietce razem ze sterownikami Windows.

• Aby zmienić ustawienia drukarki, należy

1. Uruchomić ponownie komputer w trybie MS-DOS.

2. Uruchomić program SETUP dostarczony na dyskietce razem z drukarką.

3. Wybierając kolejne pozycje Menu, zmienić ustawienia kolejnych parametrów.

4. Zmienione ustawienia następnie wysłać do drukarki (klawisz F10).

Program pozwala także na zapisanie bieżących ustawień drukarki na dysk do osobnego pliku, oraz odczytanie wcześniej zapisanych i wysłanie ich do drukarki.

• Aby przystosować drukarkę do wydruku kuponów

1. Skopiuj program SETUP.EXE do folderu na dysku twardym lub na dyskietkę startową z systemem operacyjnym MS-DOS.

2. Uruchom ponownie komputer w trybie MS-DOS (odpowiednia opcja w okienku zamykania systemu Windows), lub uruchom ponownie komputer z dyskietki startowej.

3. Będąc w trybie wiersza poleceń wydaj polecenie SETUP uruchamiające program z właściwego folderu lub z dyskietki.

4. Skonfiguruj wszystkie parametry wg załączonego schematu.

5. Wyślij ustawienia do drukarki – polecenie F10=SEND TO PRINTER. Lampki na drukarce powinny mignąć i powinna ruszyć się lekko głowica drukarki, co da-je pewność, że dane zostały przyjęte przez drukarkę. 6. Zamknij program (klawisz ESC).

**Uwaga!** Program Setup można uruchomić w oknie Windows lub w oknie wiersza poleceń podczas działania Windows, ale program nie nawiąże połączenia z drukarką, gdyż system operacyjny przejmuje kontrolę nad portem równoległym, do którego jest podłączona drukarka. Sprawia to szczególny kłopot w systemach Windows NT, 2000 lub XP, gdzie nie ma trybu MS-DOS ani nie ma możliwości utworzenia dyskietki startowej. Należy wtedy zdobyć lub pożyczyć taką dyskietkę i na czas ustawienia drukarki uruchomić z niej system MS-DOS. W tabeli na stronie 10 podano ustawienia drukarki zmienione w programie Setup dla wydruku kuponów. Czcionką pogrubioną zaznaczono ustawienia wymagane dla mMedica. Jeżeli chcemy wykonać ręcznie konfigurację drukarki na podstawie tabeli, to po systemie menu poruszamy się klawiszami strzałek a ustawienia (Setting) zmieniamy klawiszem ENTER.

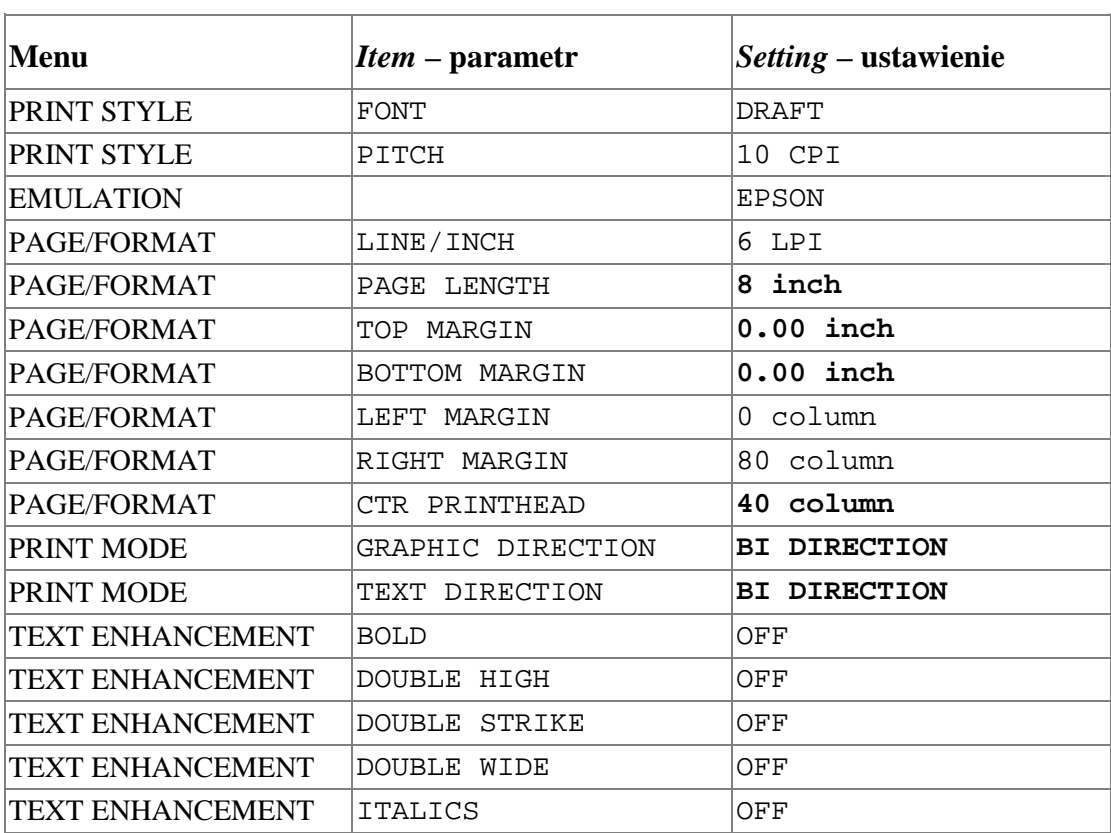

Tabela 2. Ustawienia wewnętrzne drukarki Panasonic KX-P2130

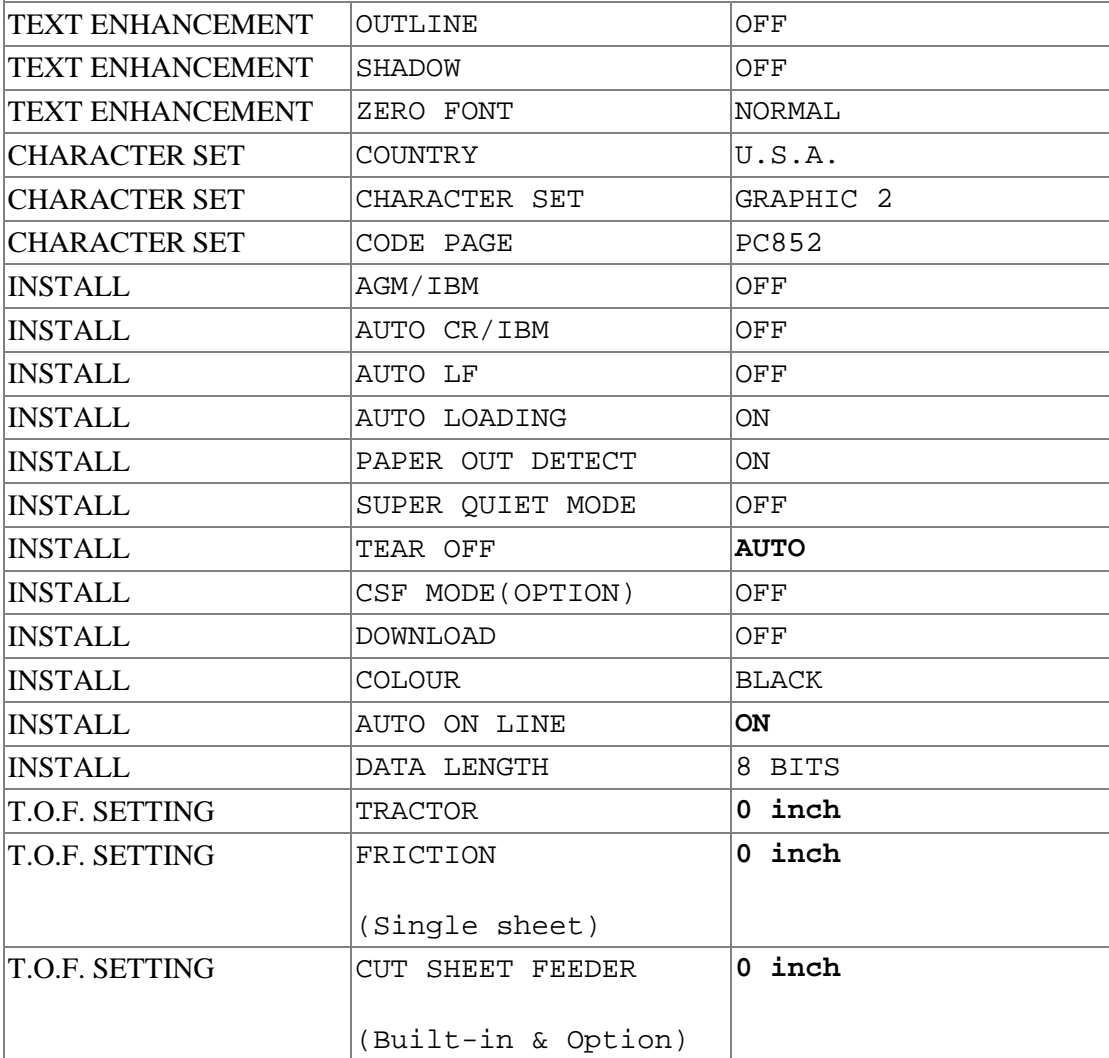

Zmienione ustawienia należy wysłać do drukarki (klawisz F10 – polecenie SEND TO PRINTER). Można je też zapisać na dyskietkę (klawisz F3 – polecenie SAVE TO DISK).